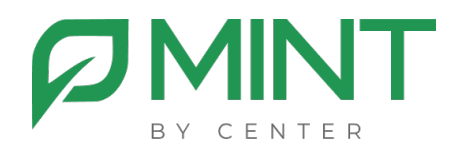

# **Система видеоконференции «MINT»**

# **Руководство по работе с системой управления**

### **Оглавление**

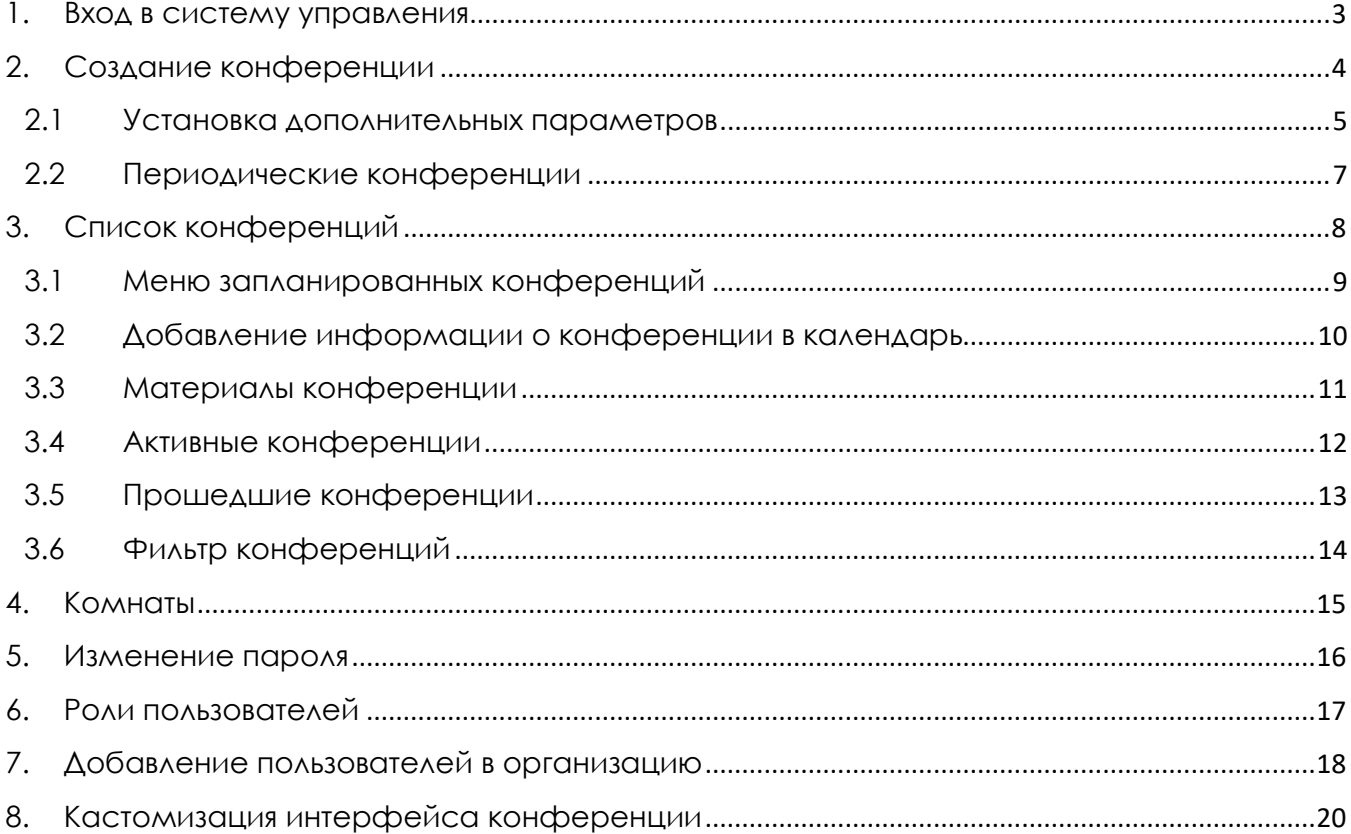

## **1. Вход в систему управления**

<span id="page-2-0"></span>В браузере перейдите на корпоративную страницу портала системы видеоконференцсвязи. На этой странице доступен вход в систему управления.

Введите свой логин/пароль в соответствующие поля и нажмите кнопку **«Войти»**.

# **ØMINT**

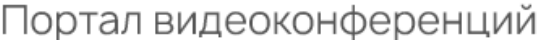

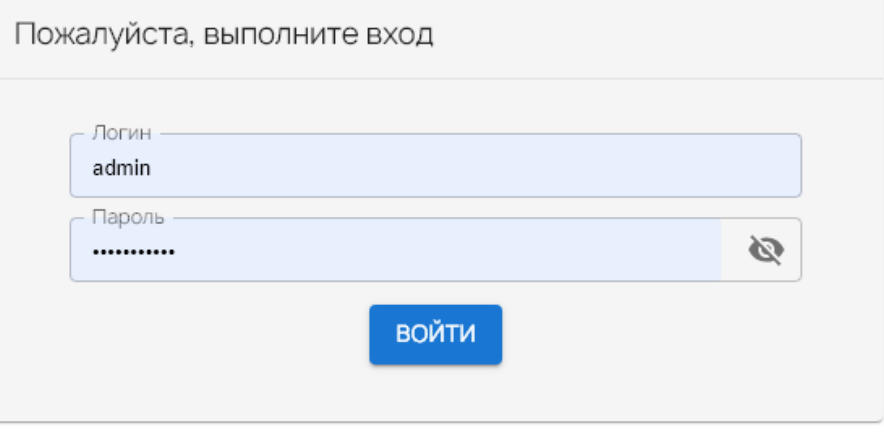

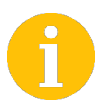

Интерфейс портала может иметь другой вид, в случае его оформления в корпоративные цвета организации.

## **2. Создание конференции**

<span id="page-3-0"></span>Для планирования конференции необходимо указать:

- Дату и время начала конференции;
- Предполагаемую длительность конференции;
- Максимальное количество участников;
- Тему конференции;

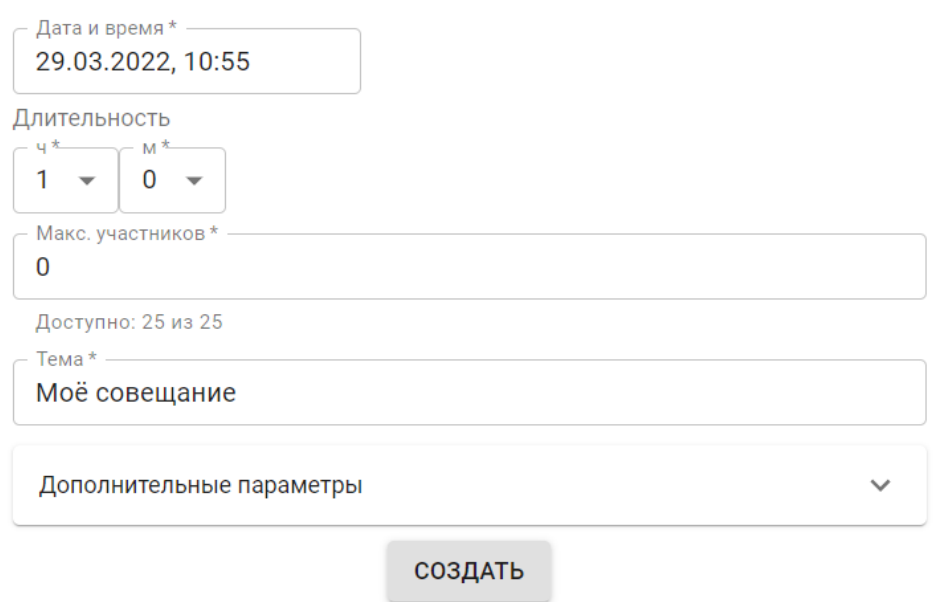

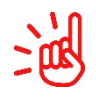

Максимальное количество участников конференции не может превышать количество лицензий, доступных на выбранный диапазон времени для вашей организации.

#### <span id="page-4-0"></span>2.1 Установка дополнительных параметров

Вы можете установить дополнительные параметры для конференции. Для раскрытия меню нажмите значок раскрытия в строке «Дополнительные параметры».

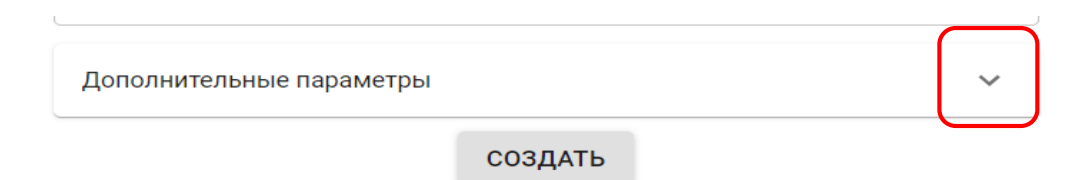

Общий вид меню «Дополнительные параметры»

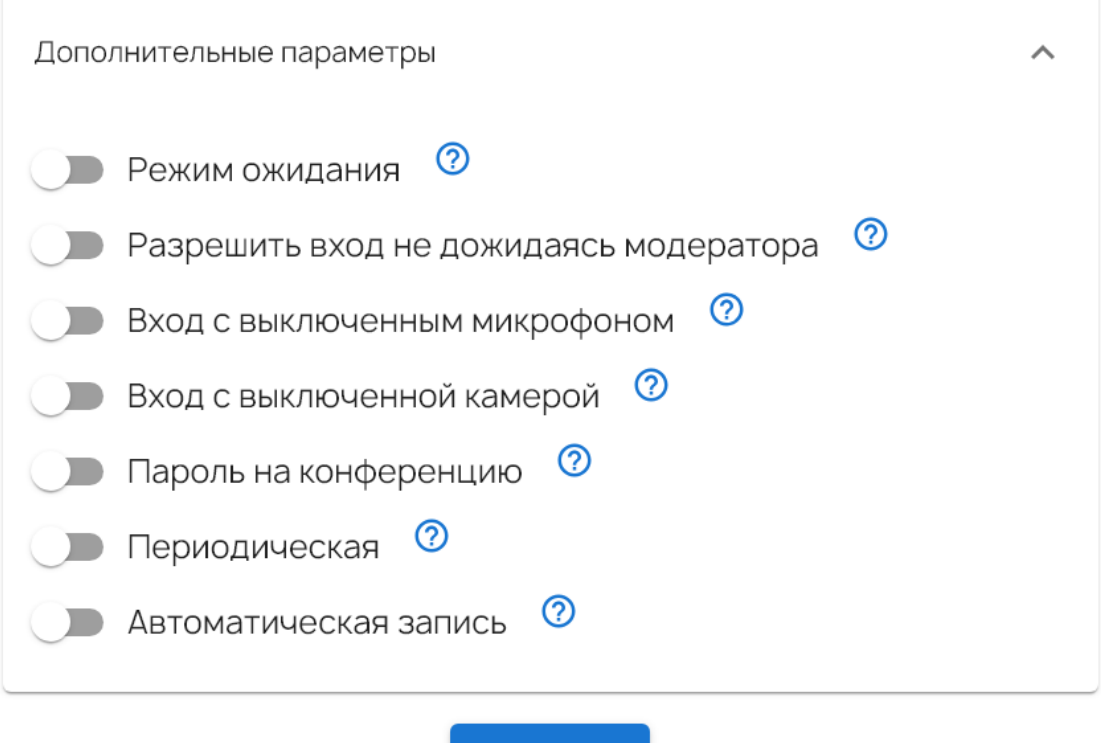

СОЗДАТЬ

- **Режим ожидания**. Модератор должен подтвердить вход в конференцию;
- **Разрешить вход не дожидаясь модератора**. В этом режиме не требуется ждать входа в конференцию модератора. Первый вошедший участник автоматически получает права модератора;
- **Вход с выключенным микрофоном**. По умолчанию у всех входящих в конференцию участников микрофон будет выключен;
- **Вход с выключенной камерой**. По умолчанию у всех входящих в конференцию участников камера будет выключена;
- **Пароль на конференцию**. Для доступа в конференцию необходимо дополнительно ввести пароль;
- **Периодическая.** Для создания периодических конференций. (подробнее см. ниже).
- **Автоматическая запись.** Запись включается автоматически при старте конференции.

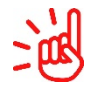

Одновременно для конференции можно использовать только один из параметров «Пароль на конференцию» или «Режим ожидания».

#### 2.2Периодические конференции

<span id="page-6-0"></span>Вы можете планировать периодические конференции, которые могут проводиться несколько раз, в одно и тоже время с разной периодичностью. Каждая такая конференция будет доступна по одной и той же постоянной ссылке.

Для того, чтобы запланировать периодическую конференцию необходимо выбрать параметр **«Периодическая»** и далее выбрать дни недели, в которые вы хотите проводить периодическую конференцию.

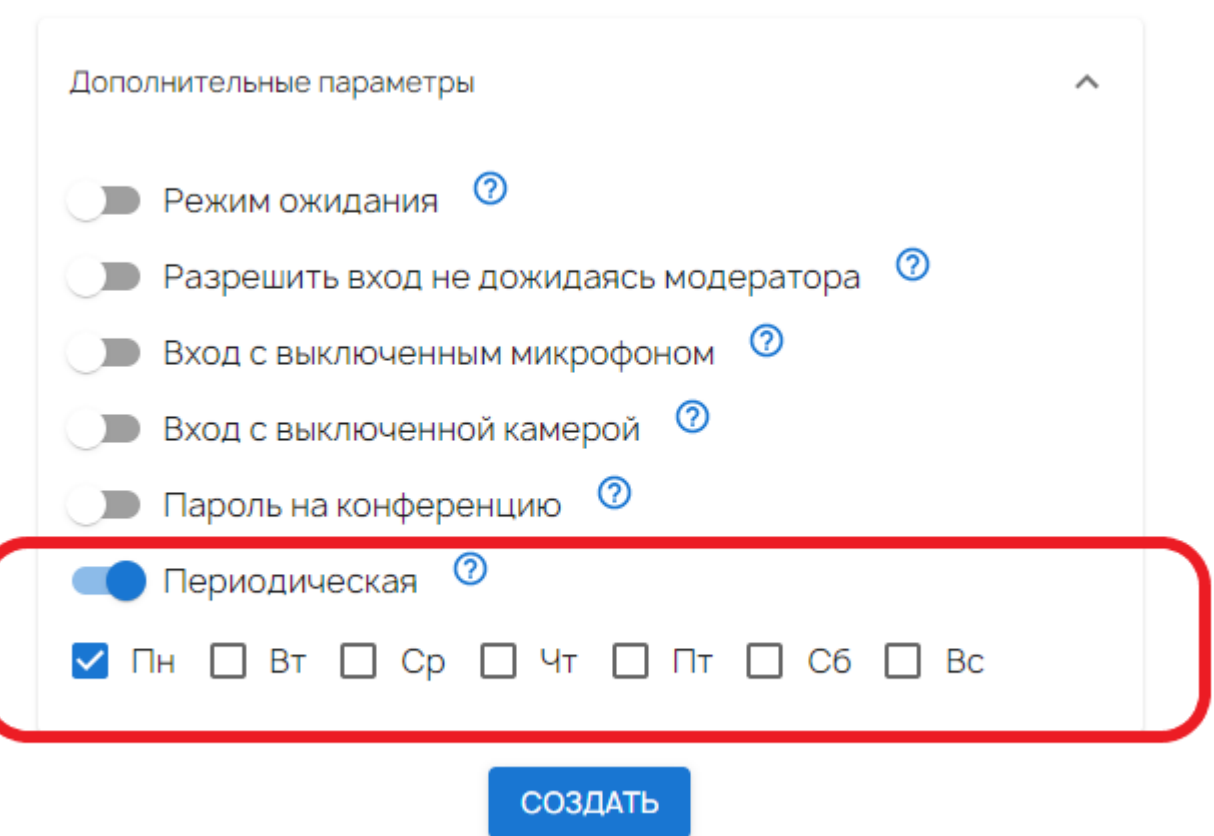

## **3. Список конференций**

<span id="page-7-0"></span>Вы можете просмотреть список запланированных, текущих и прошедших конференций как показано на рисунке ниже.

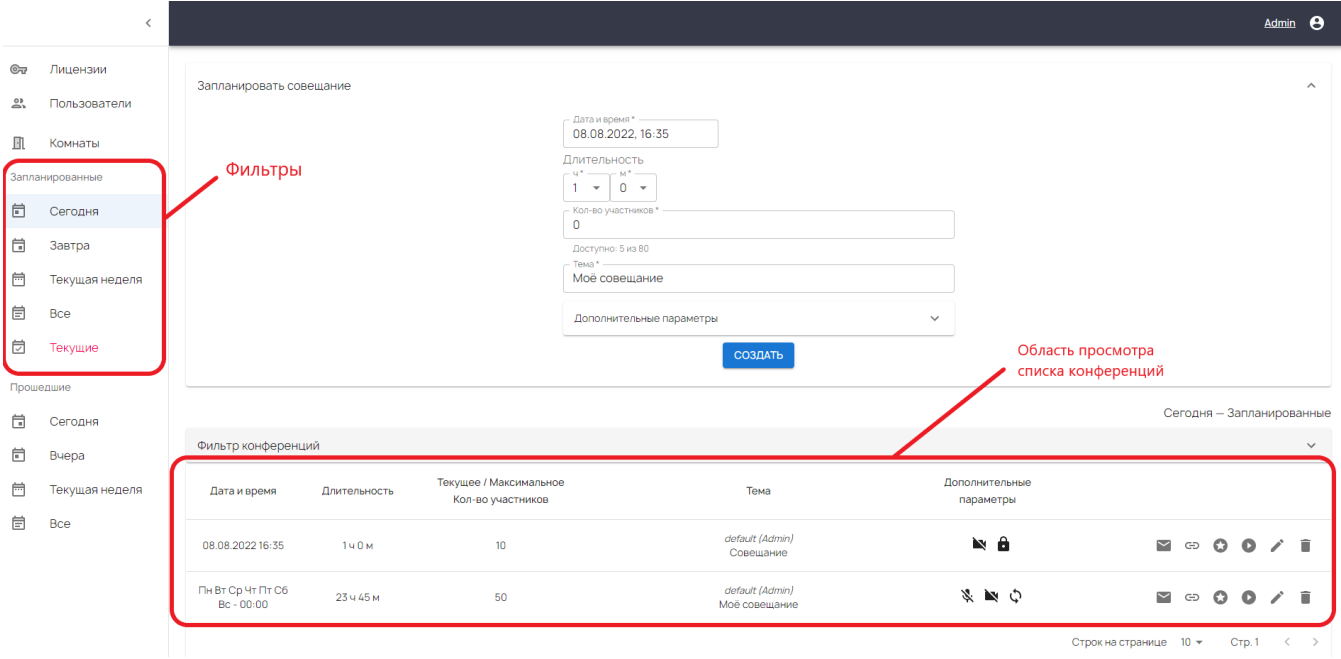

Вы можете фильтровать отображаемые данные, выбирая в левой части экрана промежуток времени, за который необходимо показывать список конференций. По умолчанию в нижней части экрана показан список конференций, запланированных на сегодняшний день.

#### 3.1Меню запланированных конференций

<span id="page-8-0"></span>Ниже приведен список доступных опций для запланированных конференций.

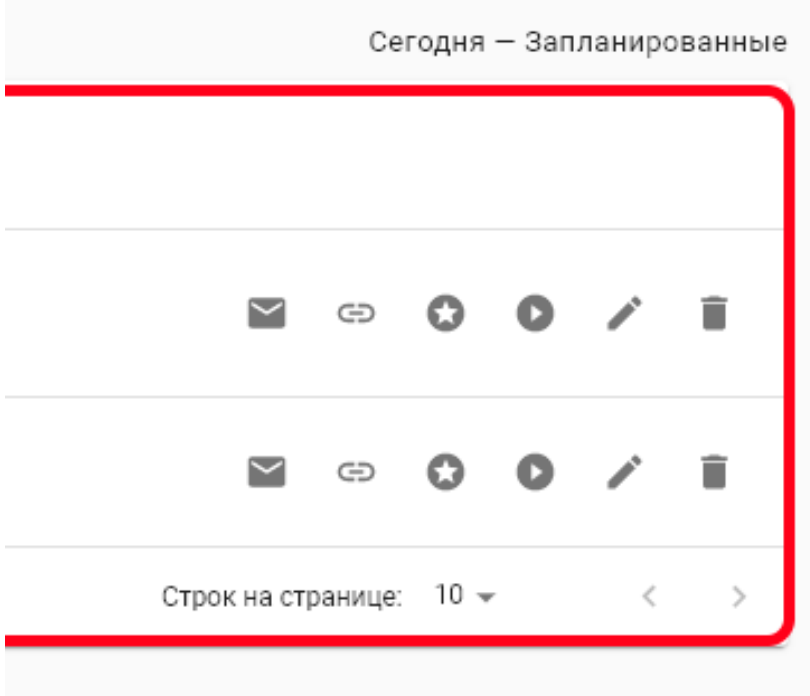

- Отправить ссылку на конференцию участникам через электронную почту;
- Скопировать ссылку для участника; ⊝
- Скопировать ссылку для модератора;
- Начать конференцию;
- Редактировать параметры конференции;
	- Удалить конференцию.

#### <span id="page-9-0"></span>3.2 Добавление информации о конференции в календарь

При отправке ссылки на конференцию участникам через электронную почту также создается url-ссылка, формата

### **https://mintconf.ru/calendar/6333e60f10962a4beff3fa4f**

После перехода по ссылке для данной конференции создается файл календаря формата \*.ics, который вы можете загрузить в свой календарь и передать другим участникам конференции.

#### <span id="page-10-0"></span>3.3 Материалы конференции

В списке прошедших конференций вы можете скачать материалы прошедших конференций, нажав кнопку

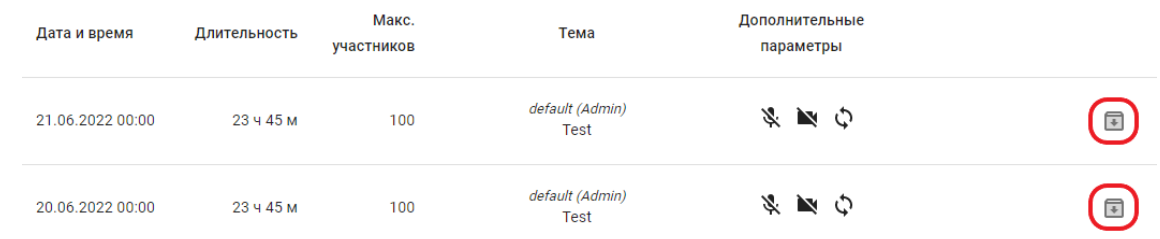

Здесь реализовано скачивание:

- Записей конференции, если запись была запущена;
- Файлов, которыми обменивались участники;
- Списка участников находившихся в конференции, с указанием времени входа и выхода, ip адресов и т.д.;
- Архива чата со всеми сообщениями и результаты проведенных опросов.

#### Материалы конференции

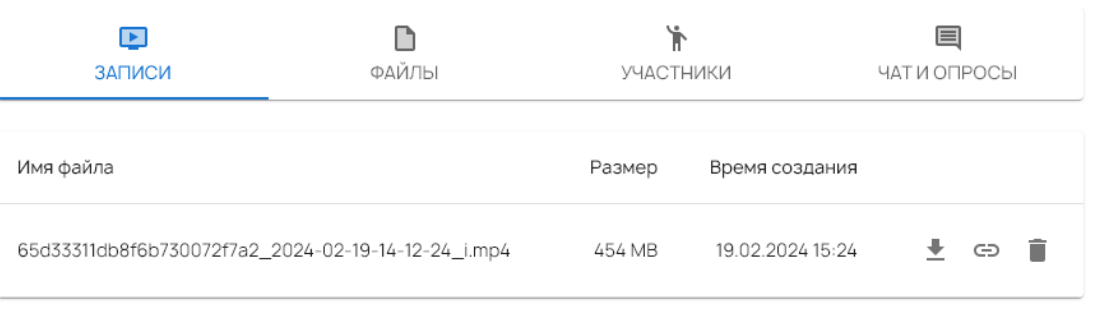

**OTMEHA** 

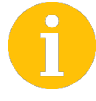

Если конференция запускалась несколько раз, то файлов в материалах будет несколько.

#### 3.4Активные конференции

<span id="page-11-0"></span>Список идущих в реальном времени конференций можно увидеть, перейдя в фильтр «Текущие». Там же можно узнать сколько участников присутствует в конференции.

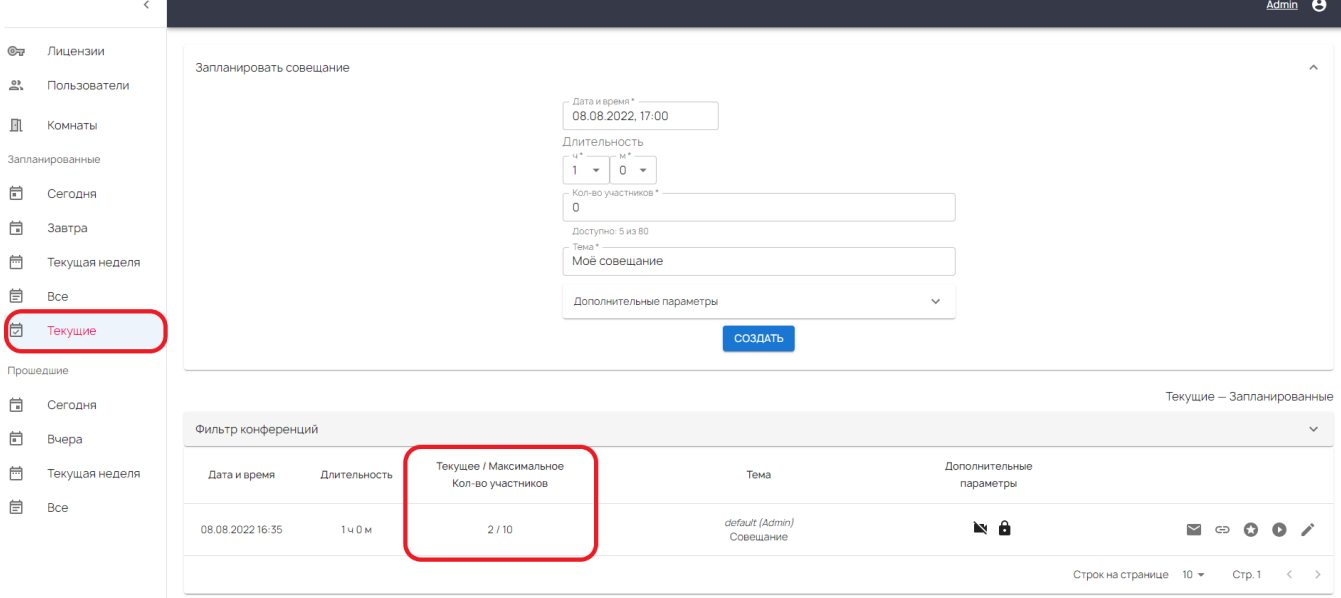

Для активной конференции можно редактировать количество участников, название конференции и вкл/выкл вход с выключенной камерой и микрофоном. Остальные параметры недоступны для редактирования.

#### 3.5Прошедшие конференции

<span id="page-12-0"></span>Список прошедших конференций можно увидеть, перейдя в фильтр «Прошедшие». Конференция из текущих переходит в прошедшие, если все вышли из конференции или была нажата кнопка «Завершить конференцию для всех».

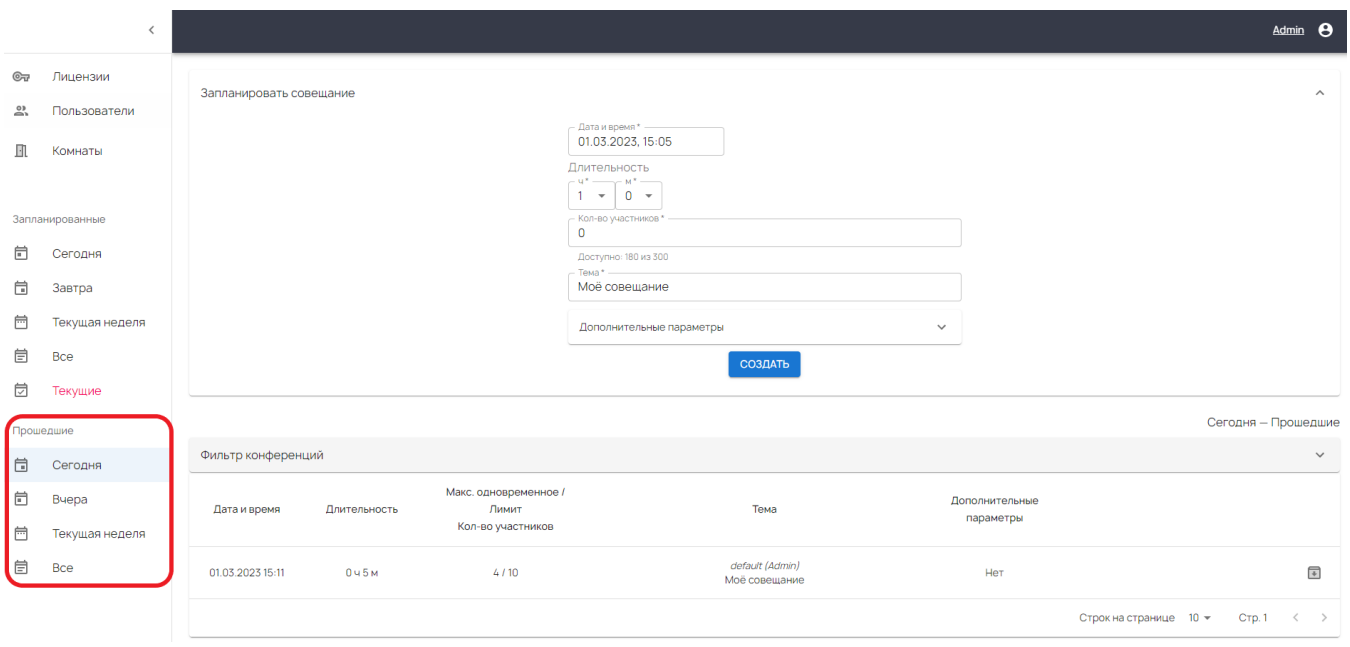

Здесь можно будет увидеть реальное время начала конференции, её длительность и максимальное количество одновременно присутствовавших участников.

## 3.6Фильтр конференций

<span id="page-13-0"></span>При отображении запланированных или прошедших конференций, в системе управления можно отфильтровать конференции.

Фильтр конференций работает по следующим параметрам:

- По диапазону дат;
- По организациям;
- По пользователям:
- По типам конференции (обычная, периодическая или комната);
- По наличие записи.

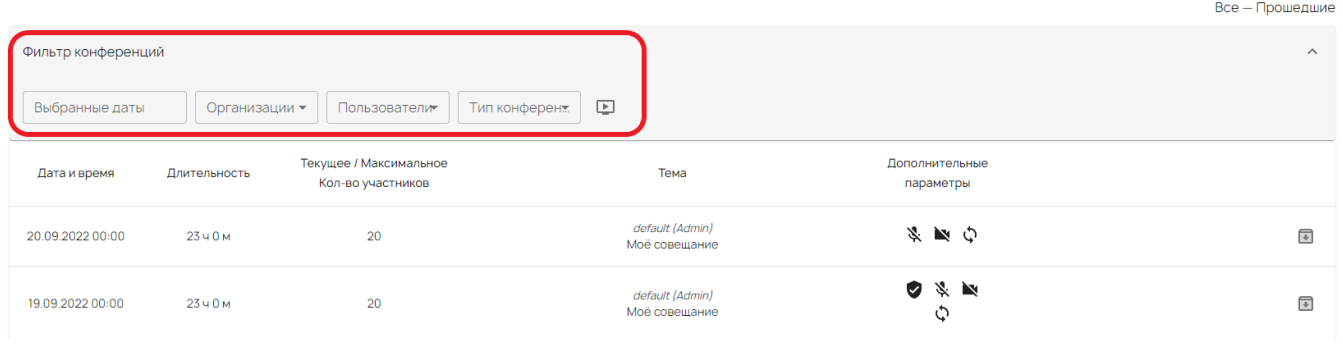

Если фильтр конференций активен, то рядом будет написано «Активный». Для сброса можно нажать на кнопку очистки фильтров.

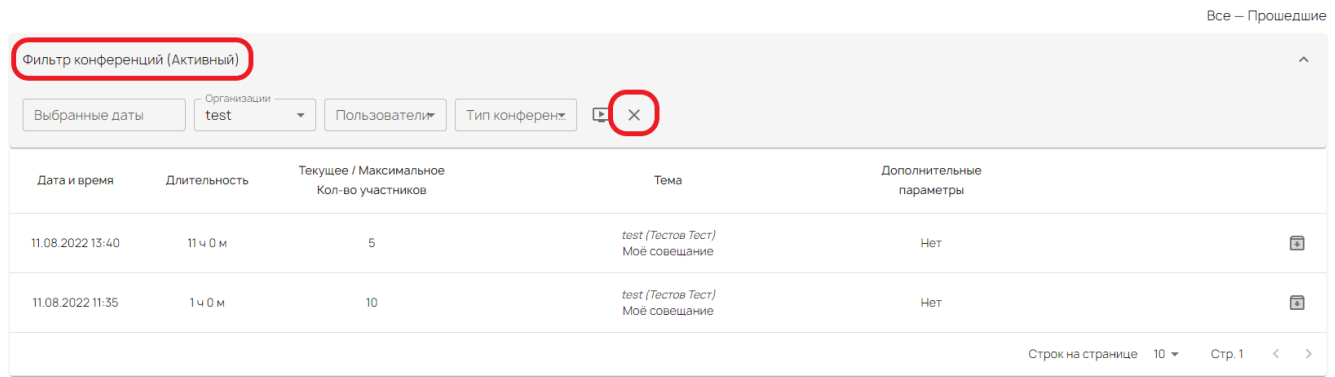

### **4. Комнаты**

<span id="page-14-0"></span>Комната - это конференция, доступ в которую возможен в любой момент времени. После создания комнаты в нее могут произвольно заходить любые участники, используя ID комнаты, пока она не будет удалена.

Для создания комнаты необходимо нажать кнопку «**Комнаты**» в левой части:

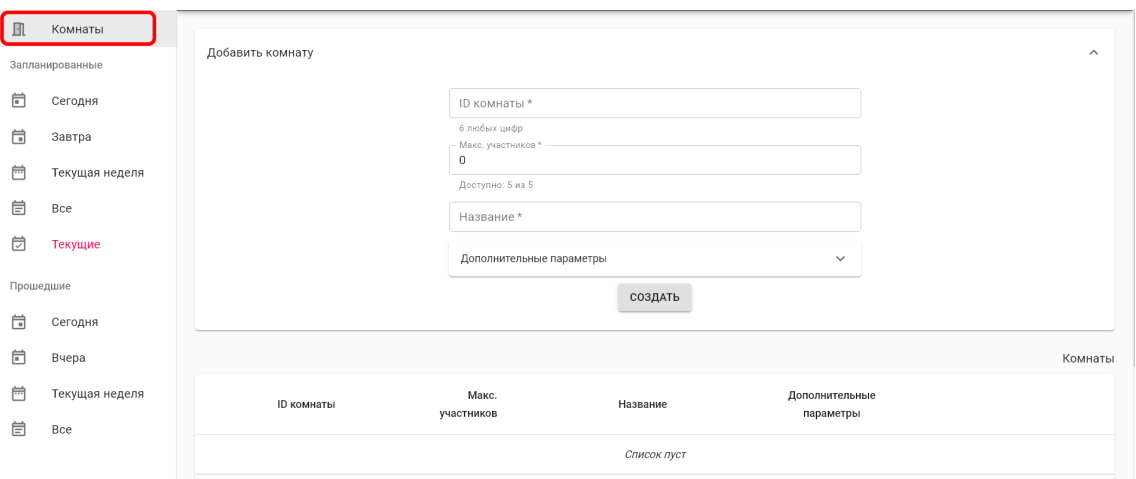

и указать параметры комнаты:

- ID комнаты 6-значное число;
- Максимальное количество участников;
- Название комнаты.

Также для комнаты можно указать дополнительные параметры, аналогичные тем, которые можно установить для конференций

Первый участник вошедший в комнату становиться модератором. Если нужно войти в комнату с правами модератора, то нужно выполнить вход в по ссылке модератора, аналогично как в обычных конференциях.

## **5. Изменение пароля**

<span id="page-15-0"></span>Пользователь может изменить свой пароль. Для этого необходимо нажать на имени пользователя в правом верхнем меню, как показано на рисунке ниже.

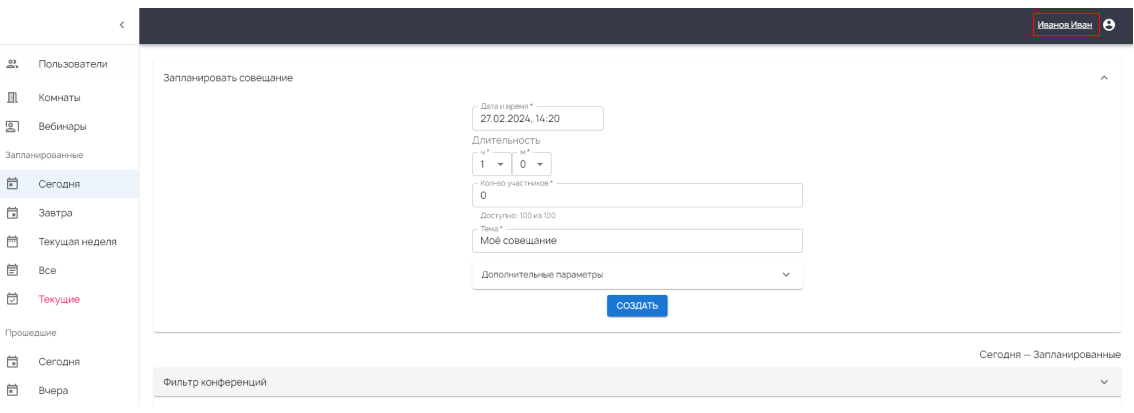

В открывшемся меню, нажмите на кнопку «Изменить пароль» и введите новый пароль.

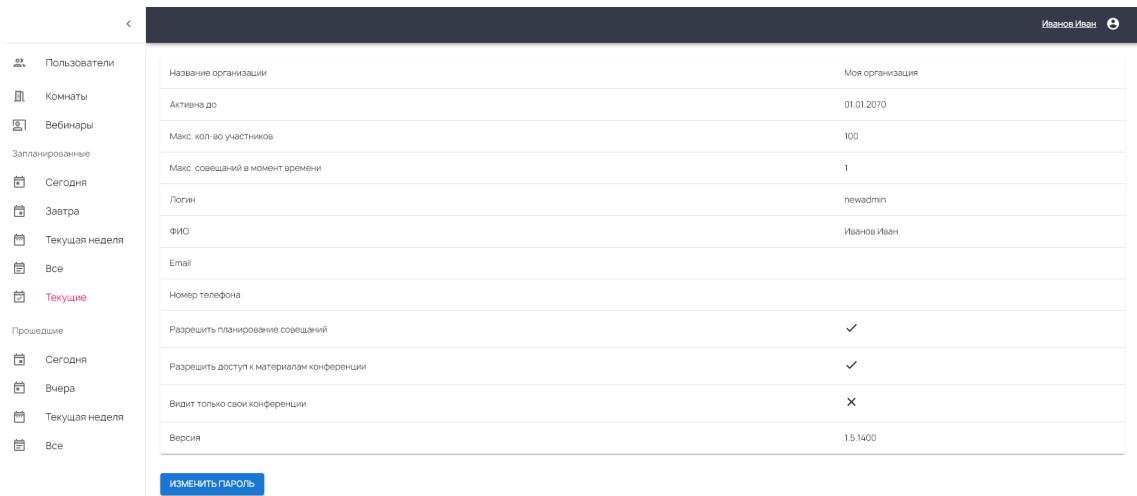

Пароль должен удовлетворять следующим требованиям: минимальная длина - 8, должен включать как минимум одну букву A-Z, букву a-z, цифру 0-9 и спец символ из списка !, @, #, \$, %, ^, &, \*, -).

#### **6. Роли пользователей**

<span id="page-16-0"></span>В системе управления Mint предусмотрены 4 пользовательских роли:

1. **Администратор сервера** – управляет общими настройками сервера, лицензиями, организациями и пользователями. Может просматривать и редактировать конференции любой организации.

## Функции администратора сервера описаны в «Руководстве администратора»

- 2. **Администратор организации** управляет пользователями и настройками брендирования для своей организации. Может создавать, просматривать и редактировать конференции своей организации.
- 3. **Пользователь** может только создавать, просматривать и редактировать конференции своей организации.
- **4. Ограниченный пользователь** может только просматривать списки конференций своей организации, копировать ссылки на конференции и начинать конференции своей организации.

# **7. Добавление пользователей в организацию**

<span id="page-17-0"></span>Пользователь с ролью Администратора организации может создавать и редактировать других пользователей в своей организации. Для этого необходимо перейти в меню **«Пользователи»** и нажать на кнопку **«Добавить пользователя»**.

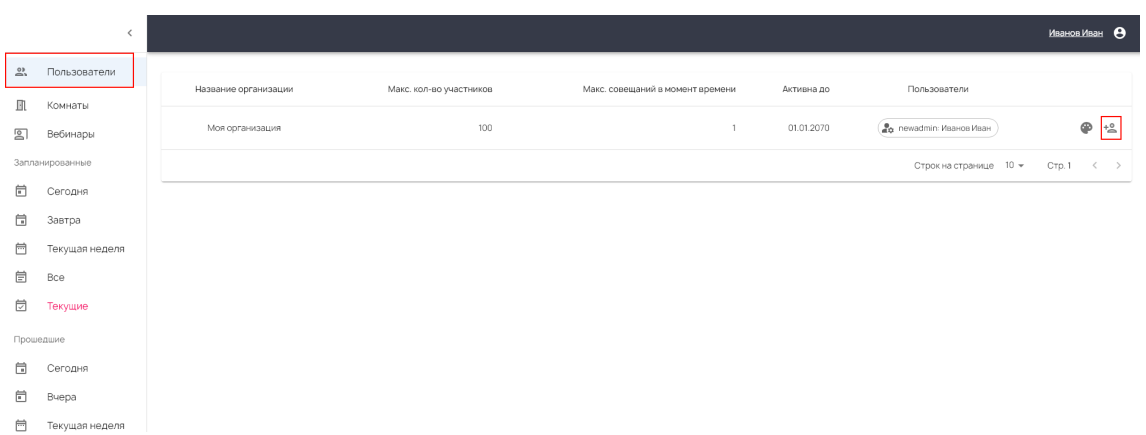

В открывшемся окне заполните обязательные поля:

- **Логин**. Может содержать только цифры и буквы латинского алфавита.
- **Пароль**. Должен удовлетворять следующим требованиям: минимальная длина - 8, должен включать как минимум одну букву A-Z, букву a-z, цифру 0-9 и спец символ из списка **!, @, #, \$, %, ^, &, \*, -**).
- **Имя пользователя**.

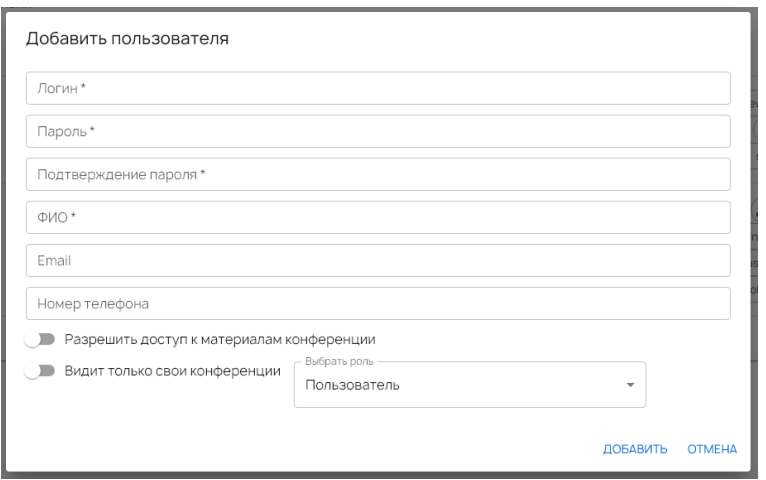

- Опция **«Разрешить доступ к материалам конференции»** дает доступ пользователю к материалам прошедших конференций (архив записей, файлов, список участников, чат, опросы).
- Параметр «**Видит только свои конференции**» позволяет ограничить доступ пользователю к списку конференций в рамках организации. При включенной опции пользователю не будут отображаться конференции, созданные другими пользователями его организации.

# **8. Кастомизация интерфейса конференции**

<span id="page-19-0"></span>Администратор организации может кастомизировать интерфейс конференций для своей организации.

 $\sin^2$ Пользователь с ролью администратора сервера имеет доступ к настройкам кастомизации всех организаций

Для страницы входа в конференцию можно настроить:

- Фон (цвет или изображение),
- Логотип,
- Цвет фона плашки инфопанели,
- Цвет шрифта инфопанели.

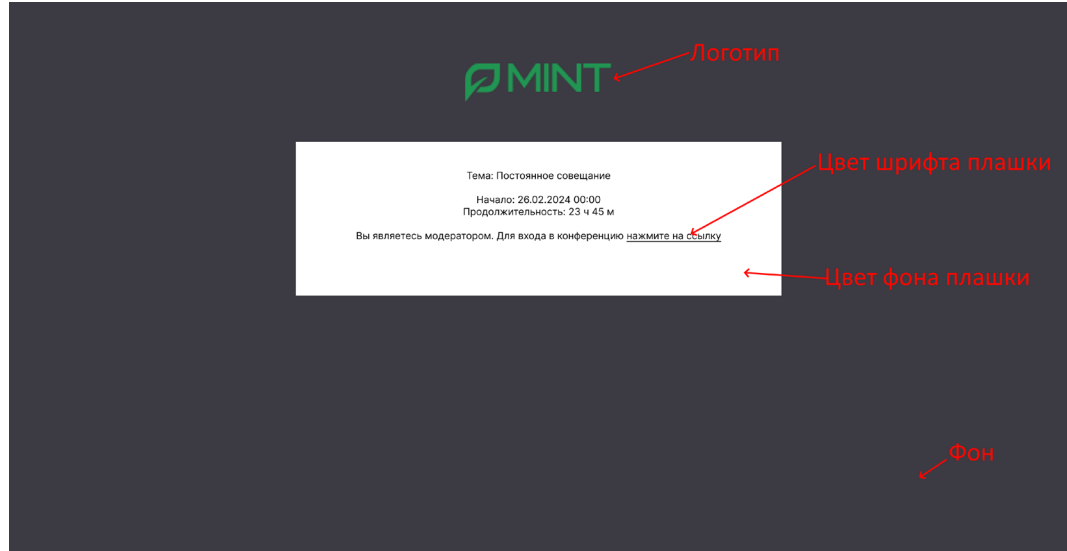

Для страницы конференции (приложения):

- Фон (цвет или изображение),
- Логотип.

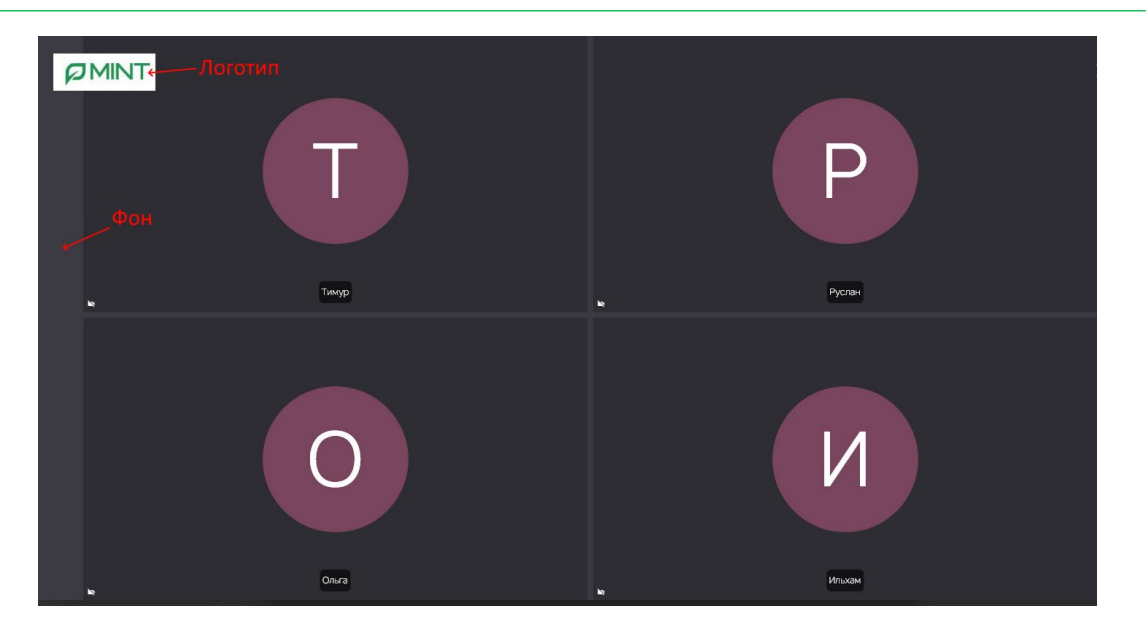

Для настройки кастомизации перейдите в меню **«Пользователи»** и нажмите на кнопку **«Настройка внешнего вида»**, как показано на рисунке ниже:

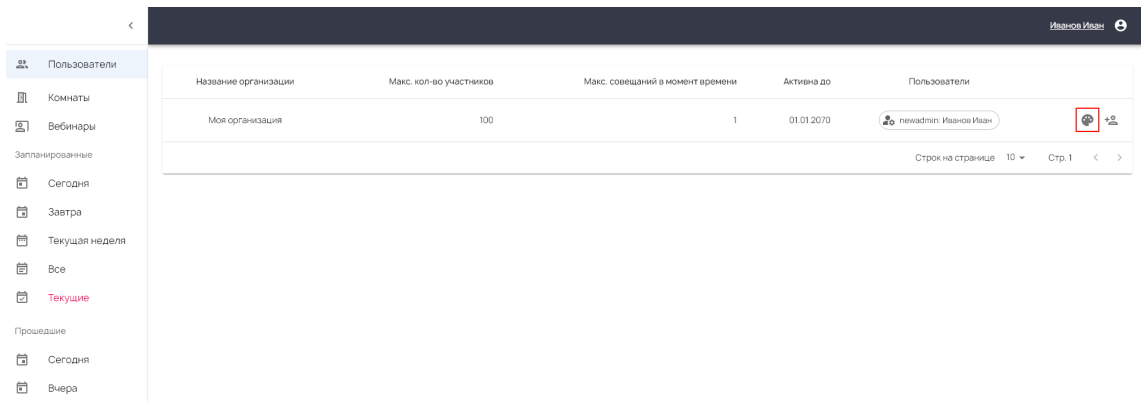

Вы попадете в меню кастомизации. Оно разделено на 2 вкладки: настройки для страницы входа и настройки для страницы конференции (приложения):

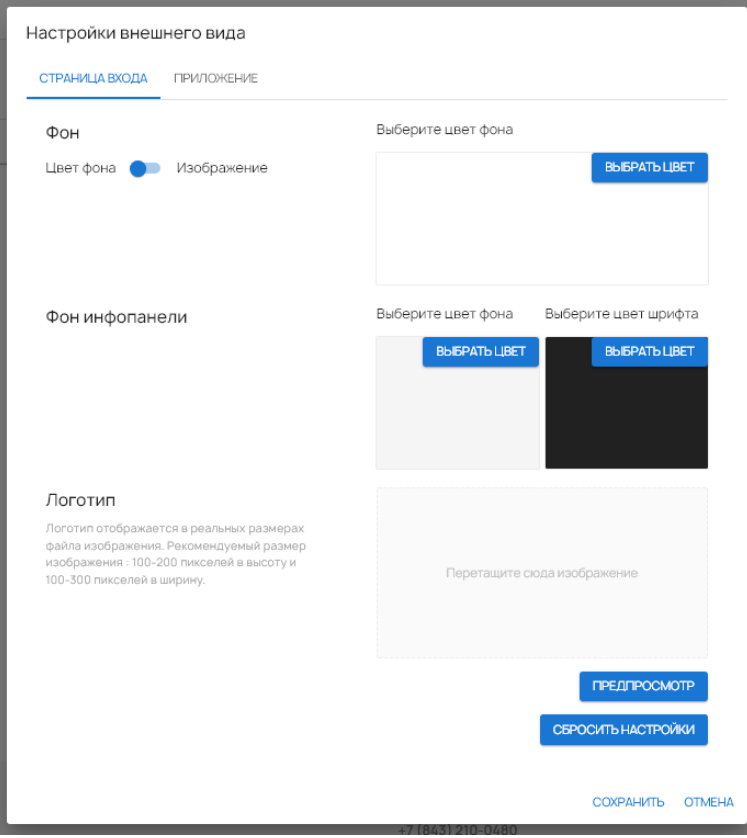

Вы можете настроить необходимые вам параметры и нажать на кнопку **«Предпросмотр»**, чтобы увидеть, как будет выглядеть кастомизированная страница.

Логотип на странице входа отображается в реальных размерах файла изображения. Рекомендуемый размер изображения: 100-200 пикселей в высоту и 100-300 пикселей в ширину. Логотип в приложении автоматически масшатбируется до 10%

ширины экрана монитора с сохранением пропорций.